**Our Digital Future** MAGINE WHAT'S POSSIBLE...

**ieMR Advanced** 

# **Orders – palliative care multiingredient PCA infusion**

# **Medication Management**

**Quick reference guide**

### THIS WORKFLOW IS ONLY APPROVED FOR USE BY THE PALLIATIVE CARE TEAM OR UNDER CONSULTANT DIRECTION.

Pain infusions not available within the PCA/NCA Paediatric PowerPlan (e.g. methadone PCA) can be created by changing/adding additive(s) as appropriate.

Note: For instructions on ordering **Double Strength/ Off Protocol**, **Modifying** and **Ceasing**  Powerplan, please refer to the *PCA/NCA Paediatric Ordering* QRG

# **Order PCA/NCA Paediatric PowerPlan**

- 1. In Orders tab, Add Order and search for PCA.
- 2. Select PCA/NCA Paediatric PowerPlan **B** PCA/NCA Paediatric and click Done
- 3. Using the View panel on the Orders tab locate the Powerplan. There are 5 phases listed. The Nursing Protocol phase will be highlighted.

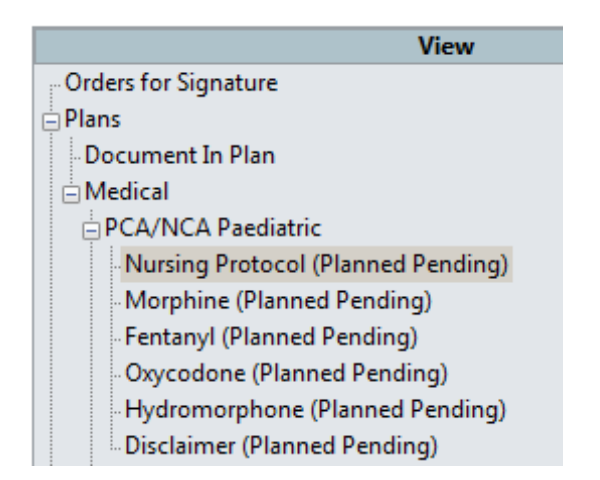

4. Select the Initiate Now button for Nursing Protocol phase (bottom right corner)

> Plan for Later **W**: Initiate Now

- 5. Click Orders for Signature and then Sign
- Registered Nursing staff may initiate Nursing Protocol phase if needed.
- Observations in Nursing Protocol can be adjusted for palliative care patients.
	- 6. Next select the required opioid phase by clicking on the phase name in the View panel e.g. morphine

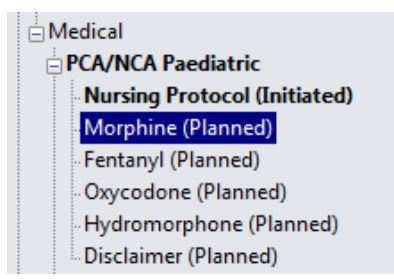

- 7. Two orders are available within the specific opioid phase:
	- a. Weight-based concentration order to be used **for patients less than 50 kg** (dose based per kg of body weight in 100 mL) – see page 2.
	- b. Standard Concentration order to be used **for patients 50kg and greater**  (e.g. morphine 100 mg in 100 mL) – see page 3.

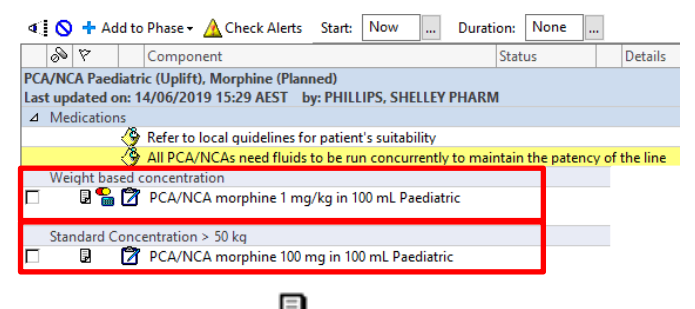

Click on Reference Text icon **the seart of see suggested bolus** amount, lockout intervals and local guideline

8. Tick the box  $\overline{M}$  next to the appropriate order

**Application: ieMR Advanced quick reference guide 10.04.2018 - 1 -**

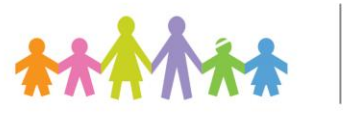

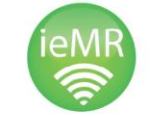

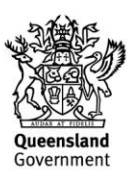

#### **PCA/NCA for patients less than 50 kg –**

#### **Use Weight-based concentration**

- 1. *Dosage calculator* fires
- 2. Review Target dose and Final dose

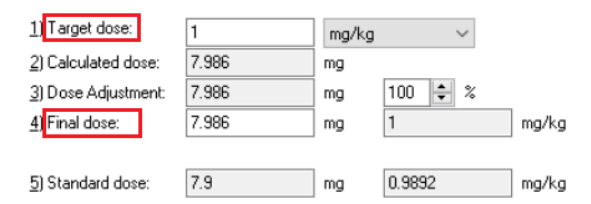

3. Apply a feasible dose to the order *(See Note below)*

**Note:** To ensure the dose ordered is a measurable amount, select:

Apply Standard Dose

for **Morphine** and **Oxycodone**

Apply Dose for **Fentanyl** and **Hydromorphone**

4. If Order Entry Field (OEF) is not available at bottom of screen, *Left click* on order details to highlight and open up the OEF. This allows review and completion of order parameters.

**Note**: Order parameters need to be completed before order can be Initiated

- 5. Left click on the order and navigate to the Order Entry Field at the bottom of the window.
- 6. Click on the *Add Additive* icon

Contact of the State

 $\vert_{\bm{z}}$  <code>Details</code> for <code>morphine</code> weight based additive 20 mg

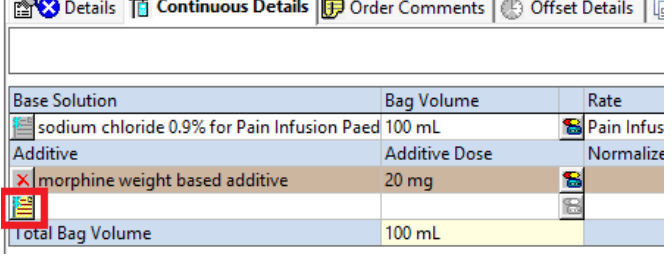

- 7. Search for required additive
- 8. **Single** click on the medication to add it to the infusion as an additive.

**Note:** Once a medication has been selected, the search window will remain open to allow you to continue searching for and adding any further additives as necessary.

9. Repeat the search to continue adding additional medications as required.

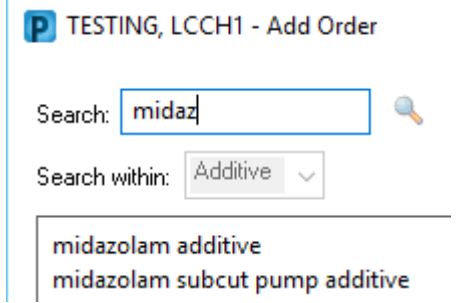

- 10. Once all required medication additives have been selected, click on *Done*.
- 11. In the Continuous Details tab:
	- a. Specify the Volume base solution
	- b. Specify the Dose of additive(s)

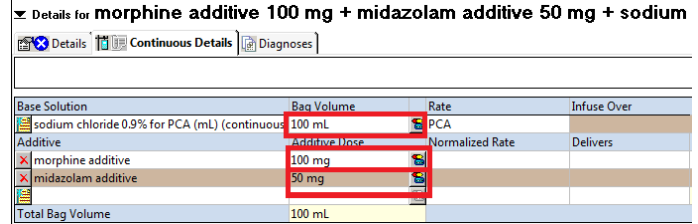

- 12. Click on the Details tab, complete the following order parameters:
	- i. Infusion Technique PCA or NCA
	- ii. Bolus Dose Amount (mL)
	- iii. Lockout Time (minutes)

**Application: ieMR Advanced quick reference guide 10.04.2018 - 2 -**

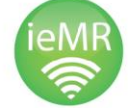

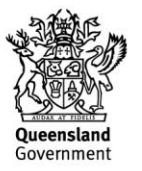

### If a background infusion is required complete:

- iv. Initial Infusion Rate (mL/hr)
- v. Continuous infusion rate range e.g. 0 2
- vi. Continuous infusion rate range unit mL/hr
- vii. Titrate instructions e.g. 0.5 mL/hr
- 13. Click on Continuous Details tab and review

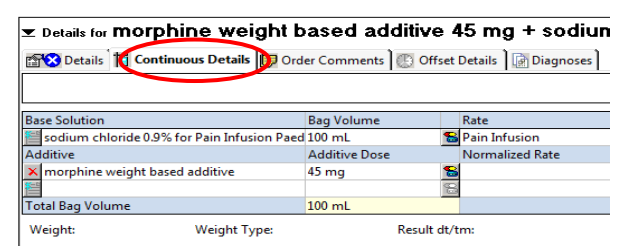

- 14. If required, additional instructions can be added to Order Comments tab e.g. PCA/NCA Cessation Protocol from xx/xx/xx (date)
- **z** Details for morphine weight based additive 45 mg + sodium

**Extra Details** | T Continuous Details **| D** Order Comments | Offset Details | **R** Diagnoses |

**Order comments** 

Use PCA/NCA Cessation protocol from 22/2/19

Minimum of 60 minutes between rate changes Target Dose: morphine weight based additive 1 mg/kg 22/Feb/2019 16:21:10

15. Reversal Orders - naloxone dose will auto populate based on the patient's weight. If the weight is not current the dose field needs to be completed; all other fields will be prepopulated.

#### **See page 3 for how to complete naloxone if weight is not current**

16. Consult to Acute Pain Service order is

preselected. This sends a referral to APS – untick if not required e.g. oncology or palliative care team to manage

- 17. Ensure all orders for the phase are completed:
	- PCA/NCA opioid ordered
	- Naloxone
	- Consult to APS
- 18. Click Initiate Now
- 19. Click Orders for Signature with opportunity for final review and then Sign

20. Review PCA/NCA and Naloxone orders on the MAR (identified with  $\boxed{\cdot}$  icon)

> **NOTE:** If you make a mistake you can *Right Click and Reset* a single order, a phase or the whole plan before clicking Sign

# **PCA/NCA for Patients 50 kg And Greater –**

## **Use Standard Concentration**

- 1. Dosage calculator does not fire for Standard **Concentration**
- 2. To review and complete order parameters, tick the box  $\mathbb{E}$  next to the appropriate order and:
	- a. Right click & select Modify, or
	- b. Double click the *'Details'* column
- **3. Repeat Steps 6-20** of instructions for Weightbased concentraion order (above)

# **Prescribing Naloxone if Weight is Not Current**

1. Click the **drop-down arrow** within the naloxone order

aloxone mcg. Solution, injectable, IV **INITIATE EMERGENCY CALL** 

2. A list will appear - Select the most appropriate order based on patient's weight

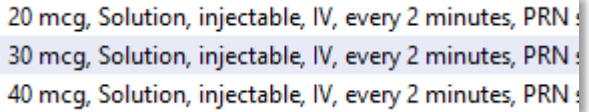

### **Scroll right** to see weight bands if needed

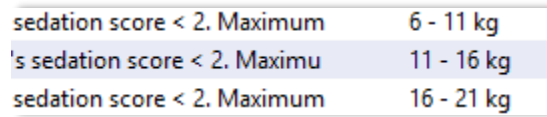

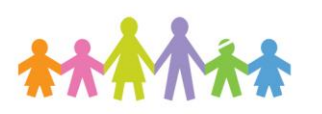

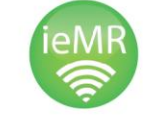

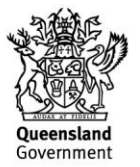

3. If this step is missed a reminder will appear before Sign. Click First Detail button

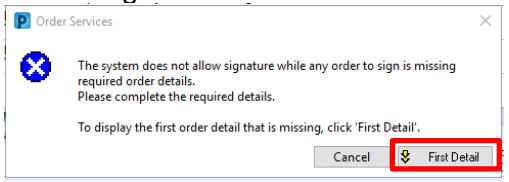

4. Complete the Dose field (Dosing guidance is in the Special instructions).

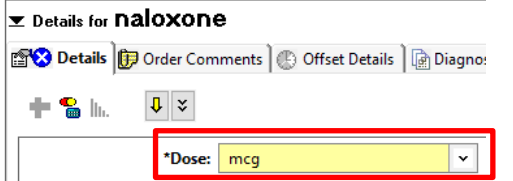

**Application: ieMR Advanced quick reference guide 10.04.2018 - 4 -**

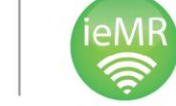

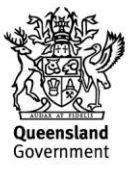